# **คูมือการใชโปรแกรม**

# **การจัดการการเรียนการสอน ONLINE**

**สําหรับครูผูสอน**

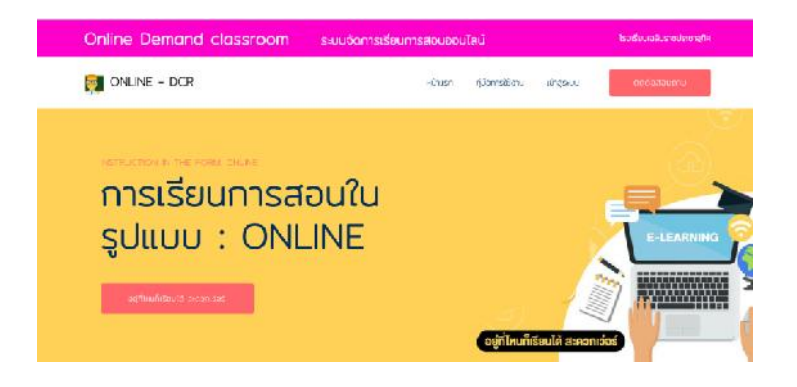

**ศูนยคอมพิวเตอร โรงเรียนเฉลิมราชประชาอุทิศ สํานักงานเขตพื้นที่มัธยมศึกษาเขต 12**

**พัฒนาระบบโดย : นายจักรเลิศ ณ นคร**

#### **การเขาโปรแกรม**

**1.เขาสูเว็บไซตโรงเรียนเฉลิมราชประชาอุทิศ** www.chalermrat.ac.th

**2.ทําการเลือก เมนู**บทเรียนออนไลนดังรูปภาพตอไปนี้

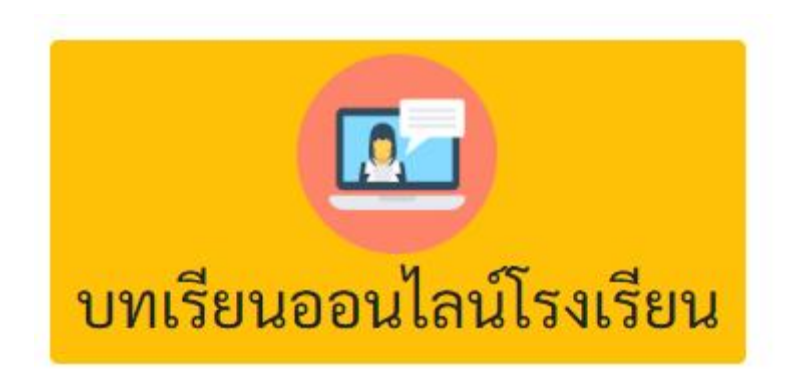

3.เมื่อเข้าเมนู Onlinedemandclassroomจะปรากฏหน้าต่างเ

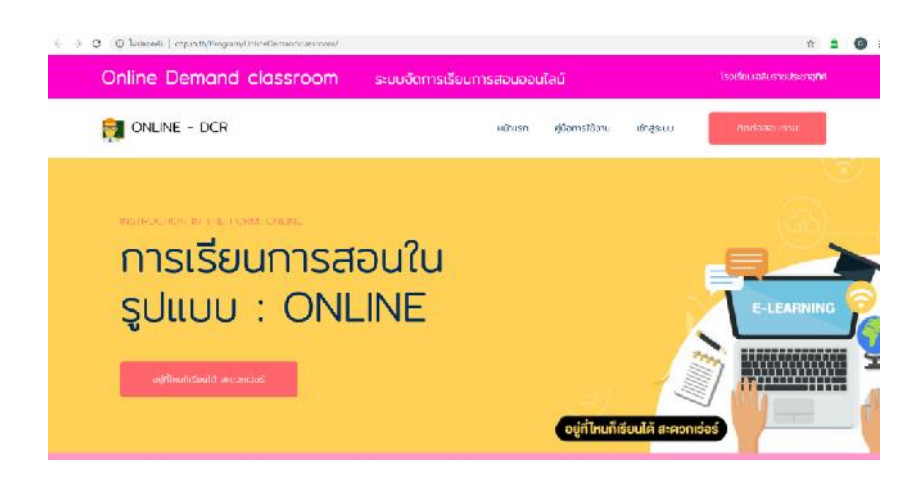

# **การเขาสูระบบการเพื่อใชงาน**

#### **1.เลือกเมนูเขาสูระบบ**

#### **2.เลือกเมนูครูผูสอน**

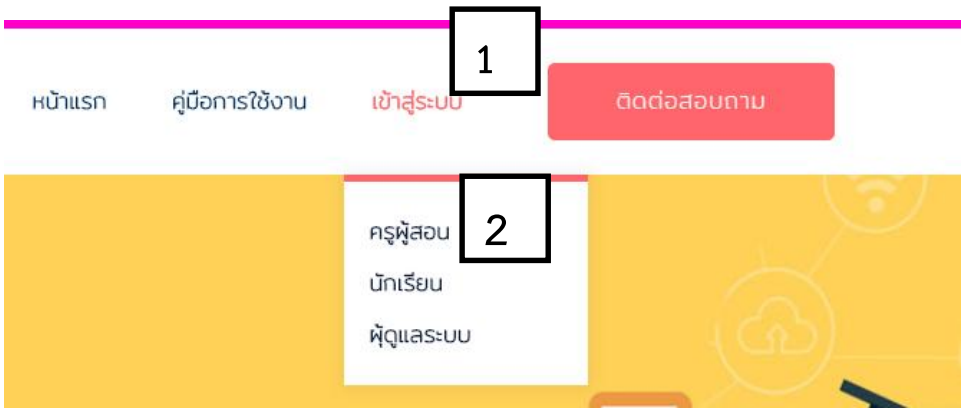

### **3.เมื่อคลิกเขาใชงานในฐานะครูผูสอนจะปรากฏหนาตางดังรูปตอไปไปนี้**

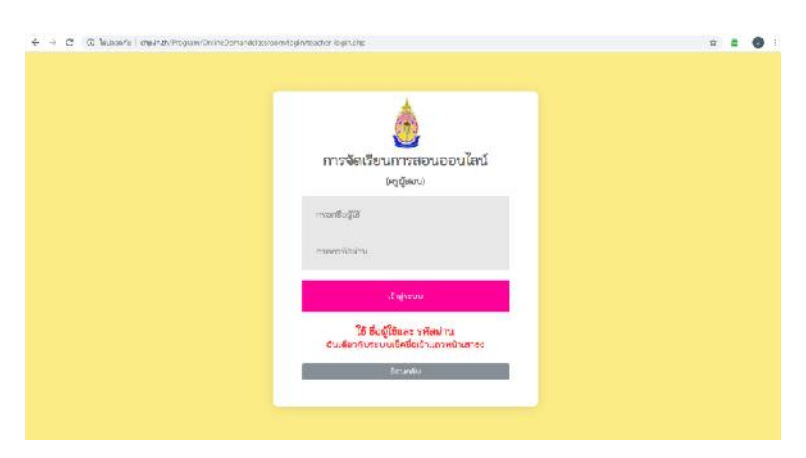

**4.ใสขอมูลชื่อผูและรหัสผานตามระบบเช็คชื่อเขาแถวหนาเสาธง**

#### **5.เมื่อเขาสูระบบสําเร็จจะปรากฏหนาตางดังรูปตอไปนี้**

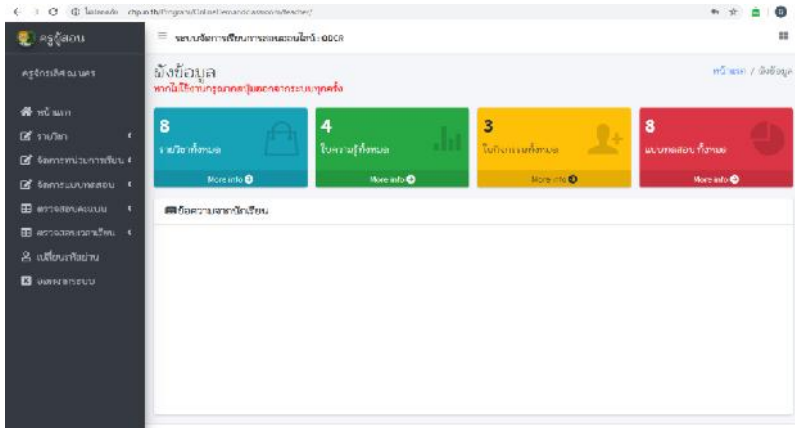

## **แนะนําเมนูการใชงาน**

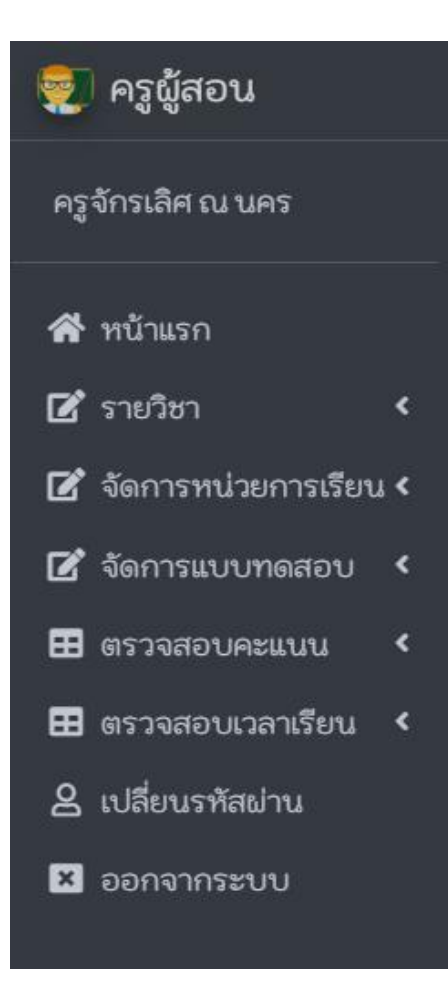

**1.หนาแรก** กลับสูหนาแรกของระบบใหทําคลิกที่ เมนูนี้

**2.รายวิชา**ตองการกรอกขอมูลรายวิชาหรือแกไข รายวิชาใหคลิกที่เมนูนี้

**3.จัดการหนวยการเรียน** ตองการจัดการเนื้อหา แหลงเรียนรู/ใบความรูฝใบกิจกรรม

**4.จัดการแบบทดสอบ** ถาตองการเพิ่มลบแกไข ขอมูลแบบทดสอบใหทําคลิกที่เมนูนี้

**5.ตรวจสอบคะแนน** ถาตองการตรวจสอบคะแนนที่ นักเรียนทําแบบทดสอบใบกิจกรรม

**6.ตรวจสอบเวลาเรียน**ตรวจสอบเวลาเรียนนักเรียน

**7.เปลี่ยนรหัสผาน**ไมอนุญาตใหเปลี่ยนรหัสผาน

**8.ออกจากระบบ**เมื่อคุณครูใชงานระบบเสร็จแลว ควรกดออกจากระบบทุกครั้ง

### **สรางรายวิชาที่เรียน**

1.การสรางรายวิชา **ลงทะเบียนรายวิชา**

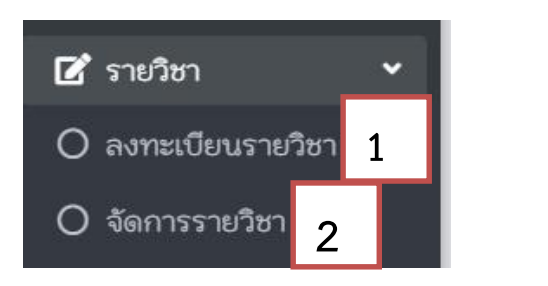

การลงทะเบียนรายวิชาเมื่อครูผูสอนคลิกเลือกลงทะเบียรายวิชาแลวจะปรากฏหนาตางดังรูปตอนี้

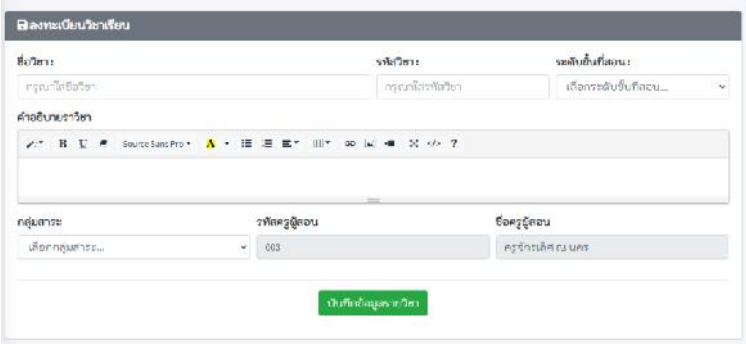

3.ทําการกรอกขอมูลรายวิชา หลังจากกดปุมบันทึกรายวิชา

4.**การแกไขขอมูลรายวิชา**เมื่อกทําการคลิกจัดการรายวิชา ดังขอที่ 2 แลวจะปรากฎหนาตางดังรูปตอนี้

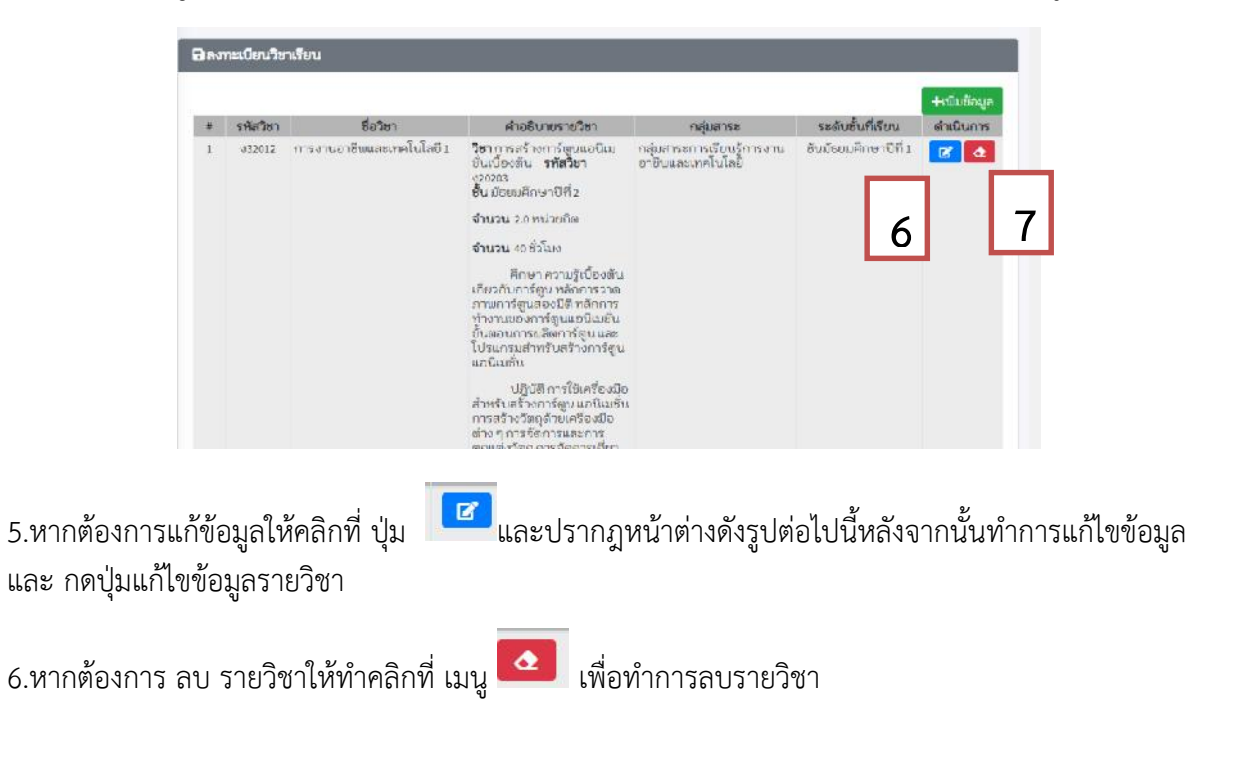

## **การทําเนื้อหาสาระรายวิชา**

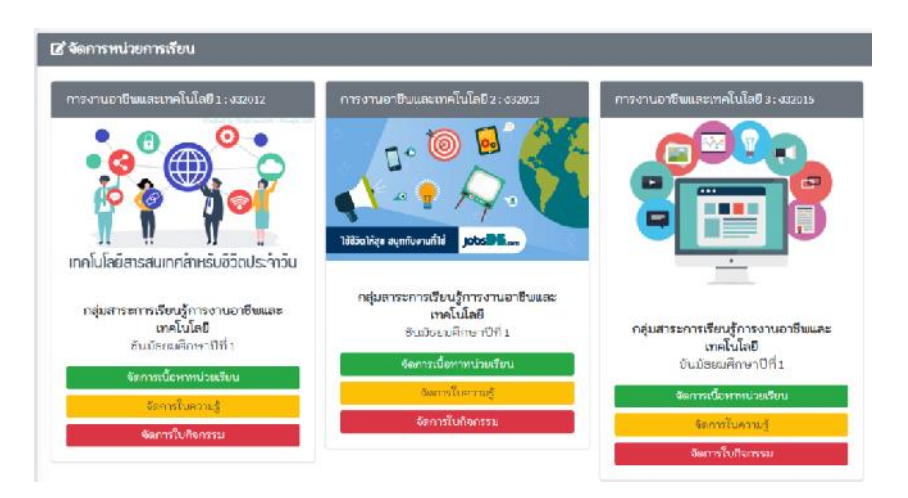

2.**จัดการเนื้อสาระรายวิชา** คลิกที่เมนูเนื้อหาสารถรายวิชาจะปรากฏหนาตางดังรูปตอไปนี้

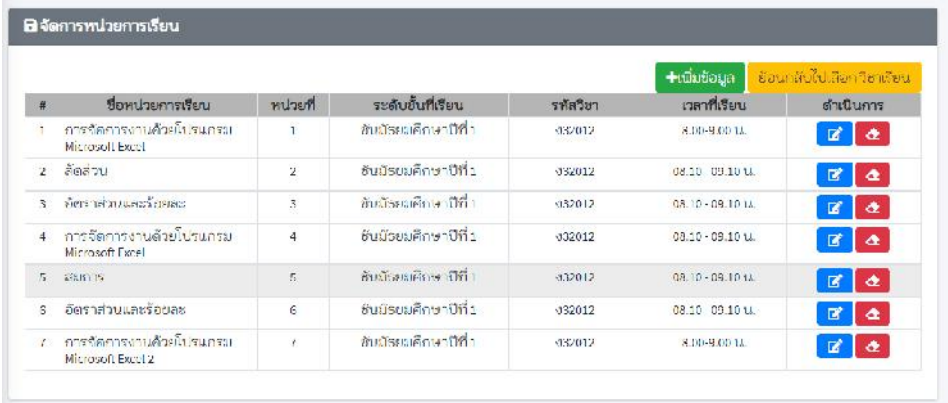

2.1 เพิ่มข้อมูลให้คลิกที่ปุ่ม <del>| +เพิ่มข้อมูล |</del> และทำการกรอกข้อมูล เมื่อเพิ่มสำเร็จแล้วให้คลิกที่ปุ่ม บันทึกขอมูลหนวยการเรียน

2.2 หากต้องการแก้ข้อมูลให้คลิกที่ ปุ่ม **นั้น และ**ปรากฎหน้าต่างดังรูปต่อไปนี้หลังจากนั้นทำการ แกไขขอมูล และ บันทึกขอมูลหนวยการเรียน

2.3 .หากต้องการ ลบ รายวิชาให้ทำคลิกที่ เมนู **ไม้ เ**พื่อทำการลบรายวิชา

3.เมนูอื่นใชงานเหมือนกันกับ**จัดการเนื้อหากบทเรียน**

**4.ใบกิจกรรมนักเรียนสามารถทําใบกิจกรรมในระบบไดเลย**

#### **จัดการแบบทดสอบ**

1.เลือกเมนูจัดการแบบทดสอบจะปรากฎหน้าต่างดังรูปต่อไปนี้และให้ทำการเลือกวิชาที่จะจัดการแบบทดสอบ

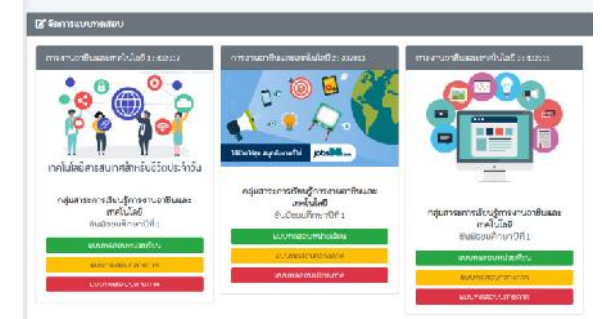

2.ทําการเลือกวิชาและเลือกแบบทดสอบที่ตองการจะจัดการ ระบบจะปรากฏหนาตาง ดังรูปตอไปนี้

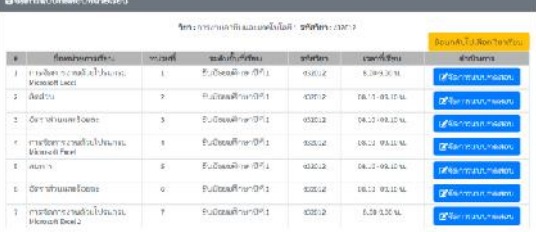

3.ทําการเลือกหนวยการเรียนที่ไดทําการลงทะเบียนไว เมือเลือกหนวยการเรียนสําเร็จแลวใหทําการคลิก ปุม จัดการแบบทดสอบ

4.เมื่อทําการเลือกหนวยการเรียนที่จะจัดการแบบทดสอบ จะปรากฏหนาตางดังรูปตอไปนี้

![](_page_6_Picture_7.jpeg)

ี 4.1 หากต้องการเพิ่มข้อมูลให้คลิกที่ปุ่ม <del>| <sup>1.เพิ่มข้อมูล |</del> และทำการกรอกข้อมูล เมื่อเพิ่มสำเร็จแล้วให้</del></sup> คลิกที่ปุม บันทึกขอมูลแบบทดสอบ

4.2 หากต้องการแก้ข้อมูลให้คลิกที่ ปุ่ม **นัก** และปรากฏหน้าต่างดังรูปต่อไปนี้หลังจากนั้นทำการ แกไขขอมูล และ บันทึกขอมูลแบบทดสอบ

4.3 .หากต้องการ ลบ รายวิชาให้ทำคลิกที่ เมนู **ไม**่ เพื่อทำการลบรายวิชา

#### **การตรวจสอบคะแนน**

1.เลือก เมนูตรวจสอบคะแนน จะปรากฏหน้าต่างดังรูปต่อไปนี้ ให้ทำการเลือกรายวิชาและเลือกเมนูที่จะ ตรวจสอบคะแนน

![](_page_7_Picture_2.jpeg)

- 2.เลือกวิชาที่ต้องการรายงาน
- 3.เลือกชั้นที่ตองการรายงาน
- 4.กดปุมแวนขยายเพื่อดูคะแนน

![](_page_7_Picture_52.jpeg)

### **เมนูตรวจสอบเวลาเรียน**

1.เลือก เมนูตรวจสอบเวลาเรียน จะปรากฏหน้าต่างดังรูปต่อไปนี้ ให้ทำการเลือกรายวิชาและเลือกเมนูที่จะ ตรวจสอบเวลาเรียน

![](_page_8_Picture_2.jpeg)

- 2.เลือกวิชาที่ตองการรายงาน
- 3.เลือกชั้นที่ตองการรายงาน
- 4.กดปุมแวนขยายเพื่อดูคะแนน

![](_page_8_Picture_56.jpeg)

# **คําแนะนําการใสขอมูลในแบบฟอรม**

![](_page_9_Picture_39.jpeg)

**1.สามารถคัดหลอกขอมูลจากเอกสาร Word มาใสไดในแบบฟอรม**

![](_page_9_Picture_40.jpeg)

**2.เมื่อคัดลอกขอความมาใสในแบบฟอรมใหทําการเลือกขอความทั้งหมด และกดปุม ยางลบ**